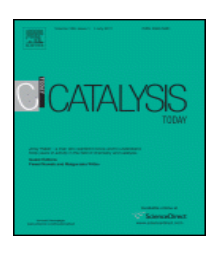

## **Authors Instructions**

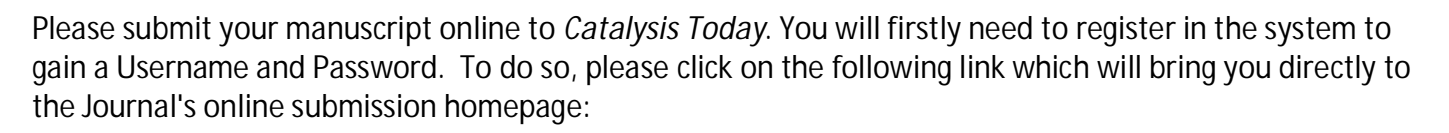

## http://ees.elsevier.com/cattod

Once you have accessed the homepage, please click on the "Register" link on the top of the homepage and enter your information in all required fields. Once you have completed the registration you will receive an e-mail containing your username and password. Once you have received your username and password, you can then proceed to submit online to this Journal.

To do so, please click on the "Log-in" button and enter your username and password in the required fields. Please ensure that you click on the "Author Log-in" button after entering your information. Once you have accessed your homepage please click on the "Submit New Manuscript" link to begin the submission process of your manuscript.

**Remember, you will be submitting to the "ICCMR11" Special Issue.** 

Complete all the necessary steps of the submission process and at the last step "Attach Files", please upload your Letter of invitation, Manuscript, Figures, and Tables in acceptable format (Please refer to Artwork Instructions for reference on accepted file formats).

When you are happy with the files uploaded, you can start the PDF generation process by clicking on 'Build PDF For My Approval'. While the PDF is created, the submission is moved to 'Submissions Waiting For Author's Approval'. The PDF will not open automatically but you will see a 'View Submission' link when the PDF is ready. You must click on 'View Submission' in order to approve, edit or remove the submission. When you approve your submission, it will now be filed in the 'Submissions Being Processed' list in your Author Main Menu.